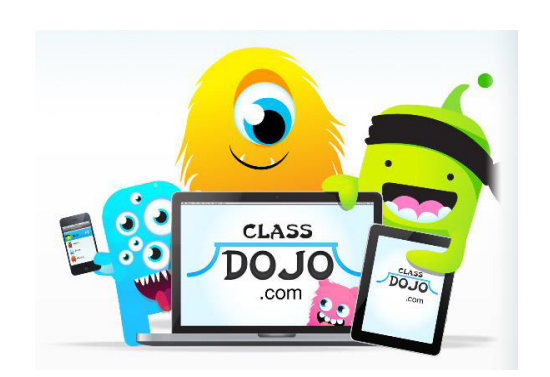

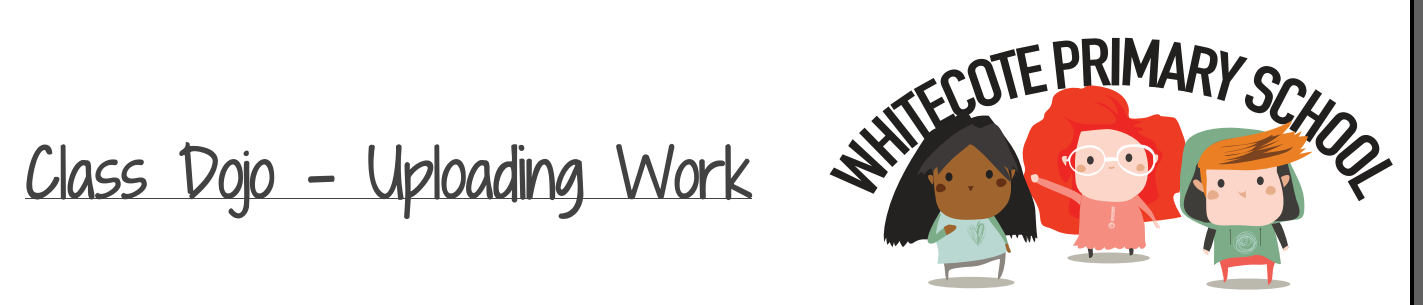

## How to use Class Dojo

Step 1) This is the first page you will see when opening Class Dojo.

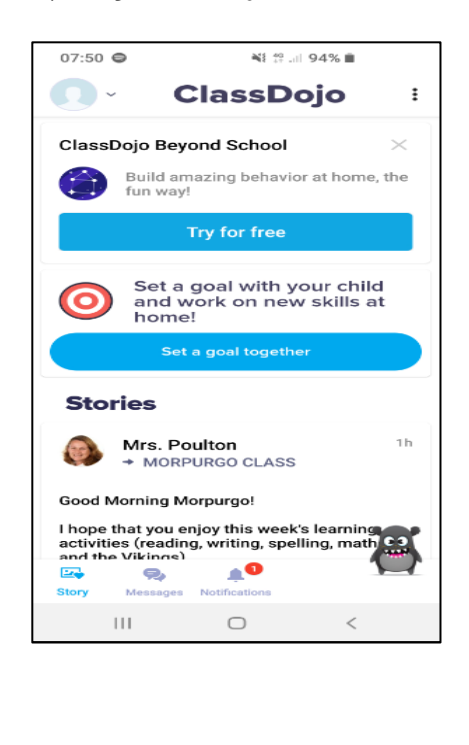

Step 2) This is your 'parent area' where you will see messages posted by the Teacher on Story, Notifications & where you can send the Teacher Private messages.

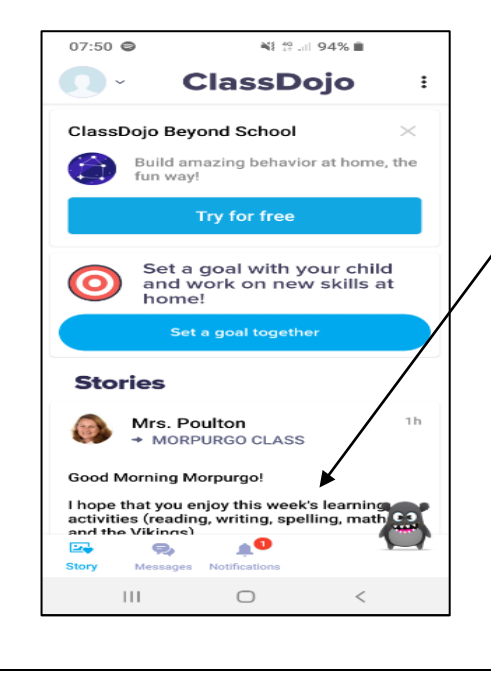

Step 3) Click the downwards arrow in the top left corner of the screen and click on your child's name,

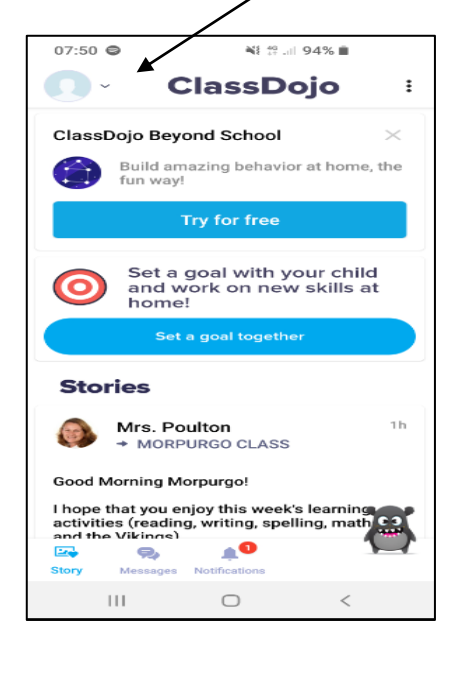

Step 4) Your will now be on your child's account. Step 5) You will now see a + symbol - This is **| Step 6)** Now you choose whether you would like Click on your child's class. where you upload your children's work. Click on 1 to send a Journal (piece of typed text), photo of your child's work, video or drawing. Once selected the symbol. click send. **John Smith BROWNE CLASS BROWNE CLASS** 图  $\Omega$ 3  $\bullet$ Points New today  $\times$  Create a new... **BROWNE CLASS To Do** No activities assigned D  $\overline{\bullet}$  $\mathbf{B}$ Points No activities **Completed Journal Photo** + **DAHL CLASS**  $63$ all of **Video Drawing**  $\begin{array}{ccccccc}\n\circ & & & \circ & & \circ & & \circ & \circ\n\end{array}$ HE ... 26 Apr 2020

## Useful websites:

This is everything you need to know about Class Dojo! Class Story [https://www.youtube.com/watch?v=AM2mYds\\_dyk](https://www.youtube.com/watch?v=AM2mYds_dyk) Portfolios <https://www.youtube.com/watch?v=3XCXSBHbMIo> Messaging <https://www.youtube.com/watch?v=czQiZmVfLQQ> Class Dojo Helpdesk [\(https://classdojo.zendesk.com/hc/en-us](https://classdojo.zendesk.com/hc/en-us)

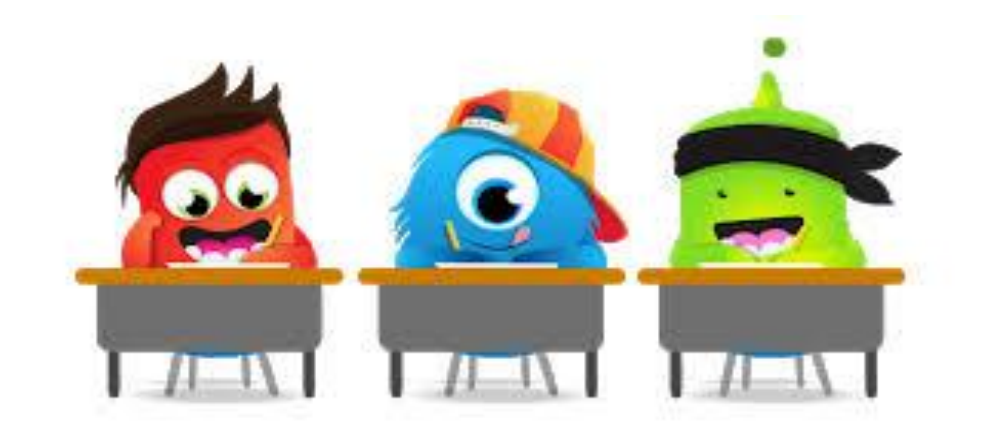